## *Príklad 1*

Podľa schémy zapojenia na obr. 1 určte prostredníctvom ATPDraw prúdy prechádzajúce jednotlivými vetvami, pričom viete, že kapacita kondenzátora je rovná hodnote, pri ktorej vznikne v obvode rezonancia.

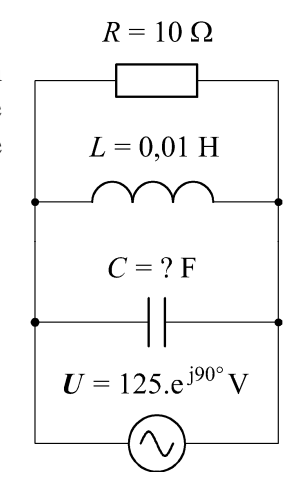

## *Riešenie:*

Pre daný elektrický obvod platí, že rezonancia paralelne zapojených elektrických prvkov vznikne, ak bude mať výsledná komplexná impedancia obvodu len reálnu časť , teda ohmický charakter. V tomto prípade postačuje, aby sa vzájomné paralelné zapojenie prvkov *L* a *C* rovnalo nule, t.j.

*Obr. 1 Schéma zapojenia* 

$$
\frac{1}{Z} = \frac{1}{j \cdot X_L} + \frac{1}{-j \cdot X_C}
$$
\n
$$
\frac{1}{Z} = \frac{1}{j \cdot \omega \cdot L} + \frac{1}{-j \cdot \frac{1}{\omega \cdot C}}
$$
\n
$$
0 = \frac{1}{j \cdot \omega \cdot L} + j \cdot \omega \cdot C
$$
\n
$$
-j \cdot \omega \cdot C = \frac{1}{j \cdot \omega \cdot L}
$$
\n
$$
C = \frac{1}{\omega^2 \cdot L}
$$
\n
$$
C = \frac{1}{(2 \cdot \pi \cdot f)^2 \cdot L} = \frac{1}{(2 \cdot \pi \cdot 50)^2 \cdot 0.01} = 1,0132 \cdot 10^{-3} \text{ F}
$$

V ATPDraw sa vytvorí schéma zapojenia podľa obr. 2. Na napäťovom zdroji U nastavíme v položke **Amp** hodnotu 125 a v položke **Tsta** –1 a v **Tsto** hodnotu 0, čo má za následok stály napäťový zdroj. V **Type of source** ponecháme voľbu **Voltage**. Fázové natočenie zvolíme v položke **Pha** 0 (pretože implicitné nastavenie napäťového zdroja predpokladá kosínusový zdroj) a frekvenciu v položke **f** 50.

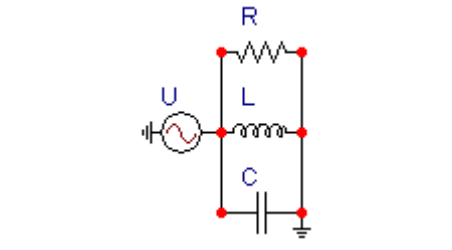

*Obr. 2 Schéma zapojenia v ATPDraw* 

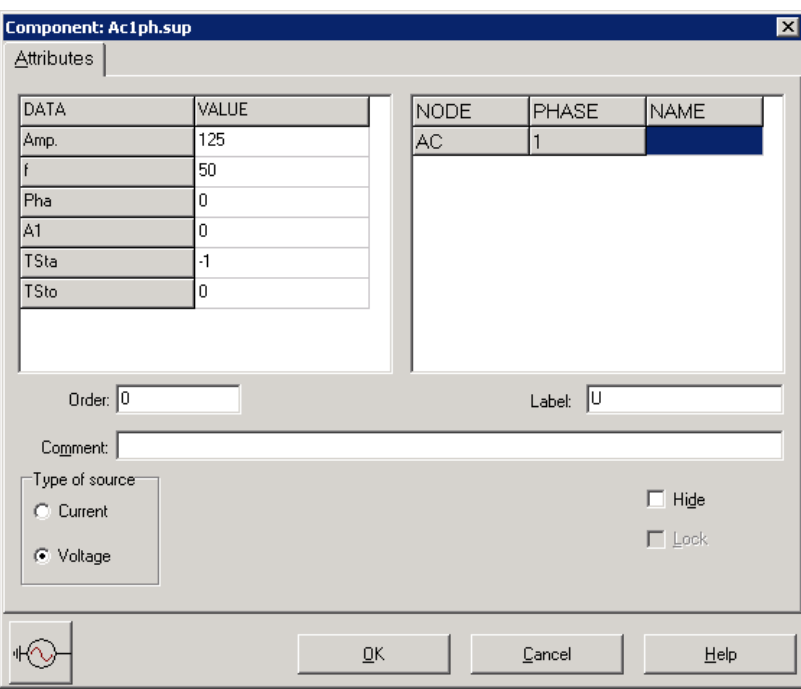

*Obr. 3 Nastavenie parametrov pre napä*ť*ový zdroj U* 

Vo vlastnostiach rezistora nastavíme v položke **RES** hodnotu 10. V **Output** nastavíme voľbu **Current & Voltage** (obr. 4).

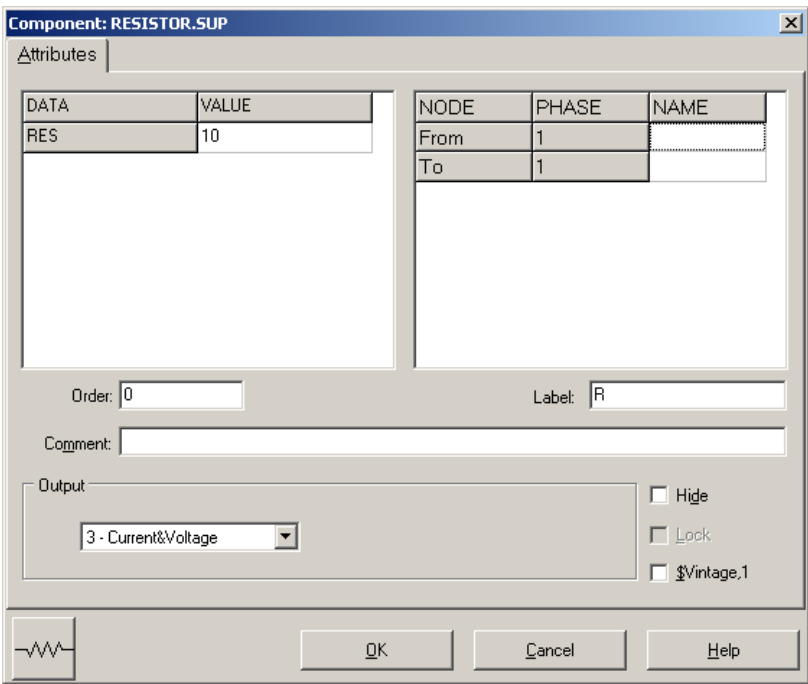

*Obr. 4 Nastavenie parametrov rezistora* 

Vo vlastnostiach cievky nastavíme v položke **L** hodnotu 10 (predvolené je zadávanie hodnôt v mH). V **Output** nastavíme voľbu **Current & Voltage** (obr. 5).

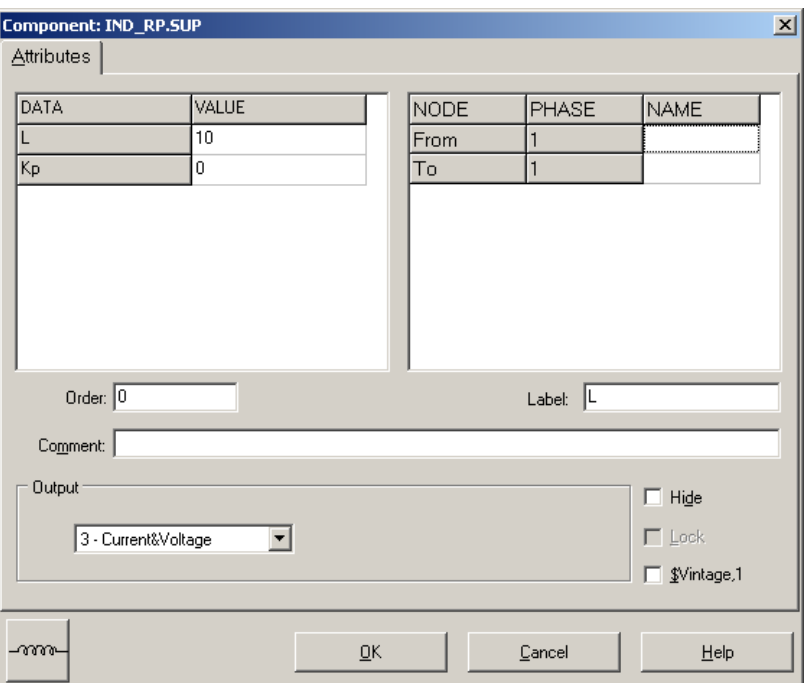

*Obr. 5 Nastavenie parametrov cievky* 

Vo vlastnostiach kondenzátora nastavíme v položke **C** hodnotu 1013.2 (predvolené je zadávanie hodnôt v µF). V **Output** nastavíme voľbu **Current & Voltage** (obr. 6).

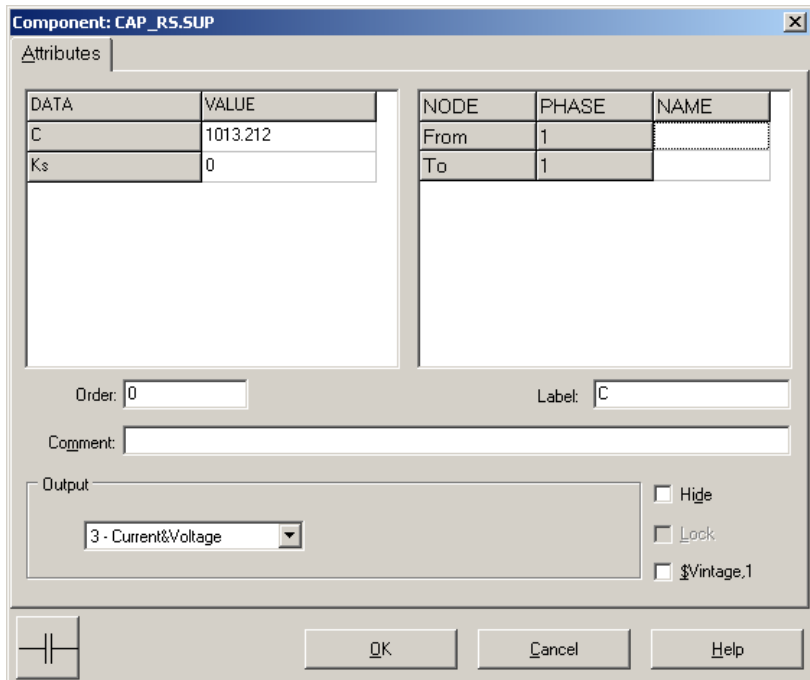

*Obr. 6 Nastavenie parametrov kondenzátora* 

Časové podmienky simulácie sa nastavia voľbou z horného menu **ATP Settings** a **Simulation** (obr. 7). Keďže sa jedná striedavý obvod s frekvenciou 50 Hz, zaujíma nás prechodný dej, nastavíme krok výpočtu **delta T** 1E–7 s a dobu výpočtu, minimálne však aspoň dve periódy (0,04 s), napr. **Tmax** 0,1 s (obr. 8).

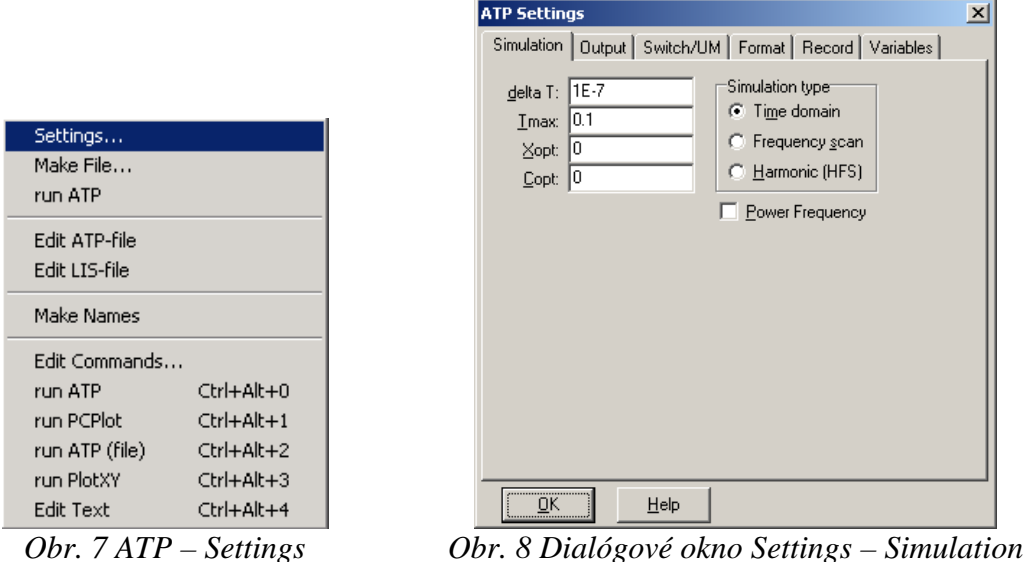

Príkazom **Make File** v hornom menu **ATP** sa vytvorí v podadresári ATP dátový súbor pre ATP s rovnakým názvom s príponou \*.atp (obr. 9). Príkazom **run ATP** v hornom menu **ATP** sa spustí výpočet v programe ATP, ktorého výsledkom sú súbory s príponou \*.lis a \*.pl4 (obr. 10). V prostredí ATPDraw sa voľbou z horného menu **ATP run PlotXY** spustí grafický postprocesor (obr. 11).

| Settings         | Settings         | Settings         |  |
|------------------|------------------|------------------|--|
| Make File        | Make File        | Make File        |  |
| run ATP          | run ATP          | run ATP          |  |
| Edit ATP-file    | Edit ATP-file    | Edit ATP-file    |  |
| Edit LIS-file    | Edit LIS-file    | Edit LIS-file    |  |
| Make Names       | Make Names       | Make Names       |  |
| Edit Commands    | Edit Commands    | Edit Commands    |  |
| $Ctrl + Alt + 0$ | $Ctrl + Alt + 0$ | Ctrl+Alt+0       |  |
| run ATP          | run ATP          | run ATP          |  |
| $Ctrl + Alt + 1$ | $Ctrl + Alt + 1$ | $Ctrl + Alt + 1$ |  |
| run PCPlot       | run PCPlot       | run PCPlot       |  |
| Ctrl+Alt+2       | Ctrl+Alt+2       | Ctrl+Alt+2       |  |
| run ATP (file)   | run ATP (file)   | run ATP (file)   |  |
| $Ctrl+Alt+3$     | run PlotXY       | run PlotXY       |  |
| run PlotXY       | $Ctrl + Alt + 3$ | Ctrl+Alt+3       |  |
| Ctrl+Alt+4       | $Ctrl + Alt + 4$ | $Ctrl + Alt + 4$ |  |
| Edit Text        | Edit Text        | Edit Text        |  |

 $\overrightarrow{Obr}$ ,  $9$  *ATP – Make File...*  $\overrightarrow{Obr}$ ,  $10$  *ATP – run ATP*  $\overrightarrow{Obr}$ .  $11$  *ATP – run PlotXY* 

A v ňom je s označením v: XX0005– uvedený priebeh napätia v jednotlivých vetvách (pri paralelnej rezonancii v danom obvode sú napätia rovnaké). Stlačením ľavého tlačidla myši sa dané priebehy označia pre zobrazenie a stlačením tlačidla **Plot** sa následne zobrazia.

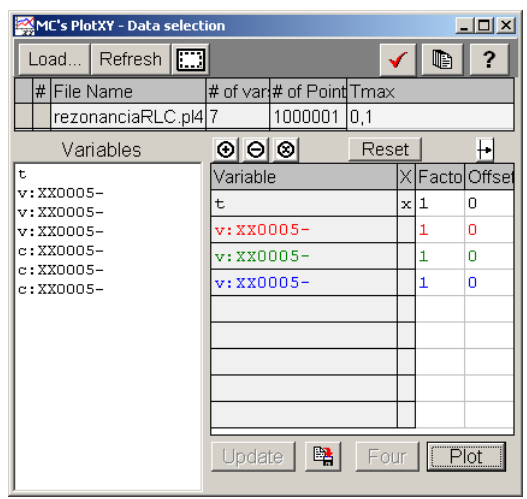

*Obr. 12 Dialógové okno programu Obr. 13 Priebeh napätia vo vyššie PlotXY pre vykreslenie priebehov uvedenom obvode* 

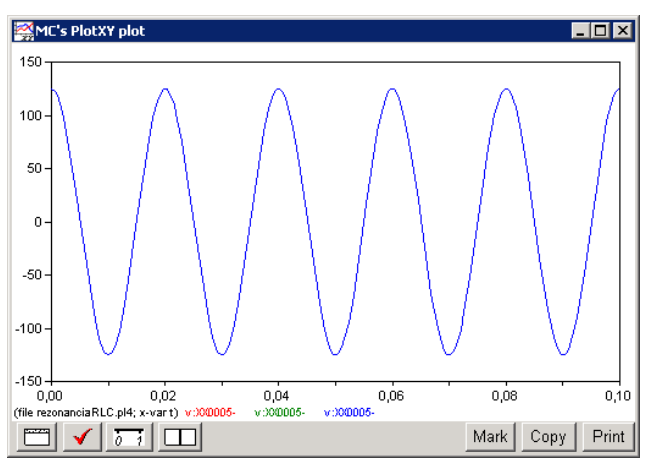

Podobne, s označením c: XX0005– je uvedený priebeh prúdu v jednotlivých vetvách. Stlačením ľavého tlačidla myši sa dané priebehy označia pre zobrazenie a stlačením tlačidla **Plot** sa následne zobrazia.

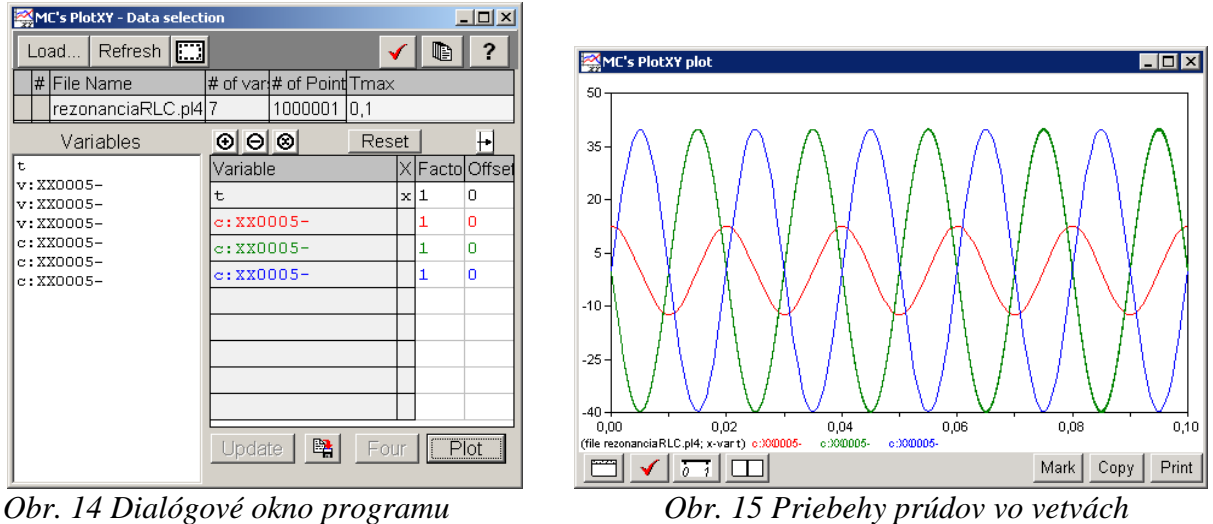

*PlotXY pre vykreslenie priebehov vo vyššie uvedenom obvode* 

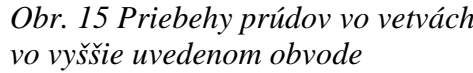

V okne PlotXY stlačíme tlačidlo Manual Scale v spodnom menu tlačidiel tohto okna (tretie zľava) (obr. 16) a následne v okne Manual Scaling zadáme minimálne a maximálne hranice pre zobrazenie priebehov. Nám postačuje jedna perióda, teda v X-Axis **Max** nastavíme hodnotu 0,02 (obr. 17) a potvrdíme tlačidlom **OK**.

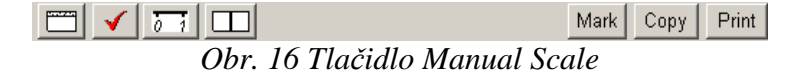

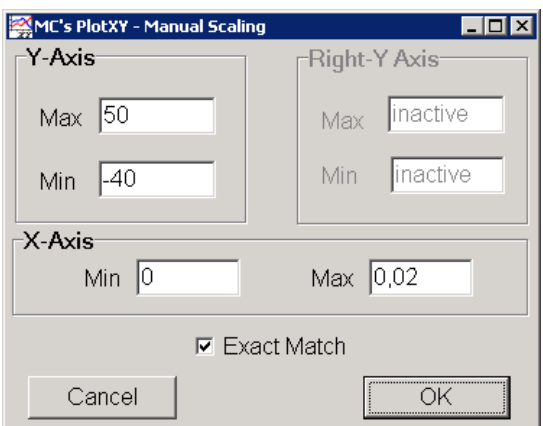

*Obr. 17 Okno Manual Scaling* 

V okne PlotXY stlačíme tlačidlo Show Cursor v spodnom menu tlačidiel tohto okna (štvrté zľava) (obr. 18) a následne posúvame kurzorom (zvislou) čiarou pre zobrazenie hodnôt v požadovanom čase a amplitúde.

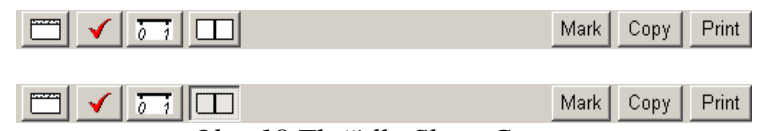

*Obr. 18 Tla*č*idlo Show Cursor* 

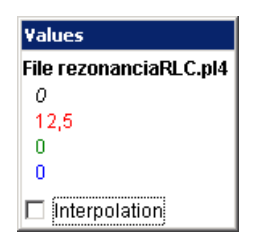

*Obr. 19 Zobrazenie maximálnej hodnoty prúdu I<sup>R</sup>*

| Values                 |  |  |
|------------------------|--|--|
| File rezonanciaRLC.pl4 |  |  |
| 0.014979               |  |  |
| $-0,082074$            |  |  |
| 39,774                 |  |  |
| $-39,788$              |  |  |
| Interpolation          |  |  |

*Obr. 20 Zobrazenie* č*asu prechodu prúdu I<sup>R</sup> nulou*

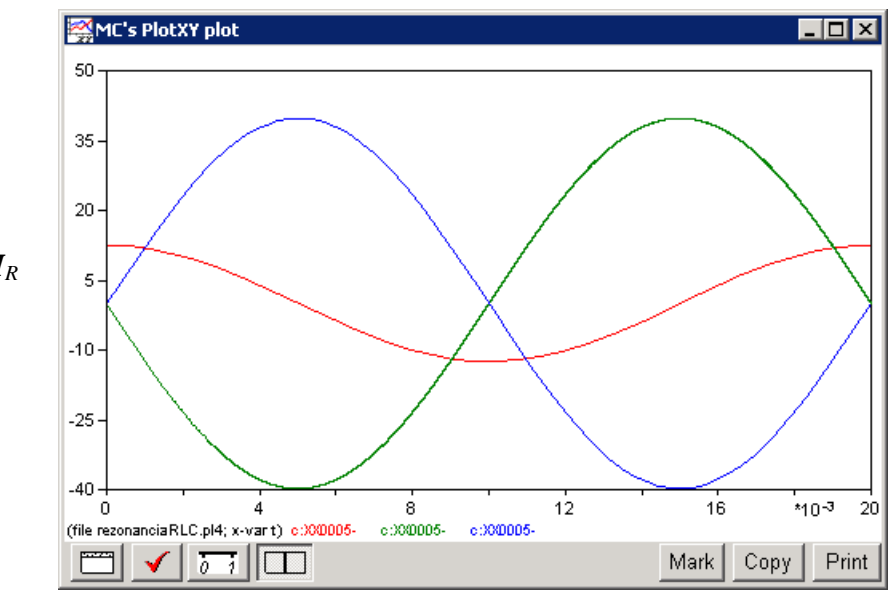

*Obr. 21 Priebeh prúdu I<sup>R</sup> vo vyššie uvedenom obvode*

| Values                 |  |  |
|------------------------|--|--|
| File rezonanciaRLC.pl4 |  |  |
| 4.9791E-03             |  |  |
| 0,082074               |  |  |
| $-39,789$              |  |  |
| 39,788                 |  |  |
| Interpolation          |  |  |

*Obr. 22 Zobrazenie maximálnej hodnoty prúdu I<sup>L</sup>*

| Values                 |  |  |
|------------------------|--|--|
| File rezonanciaRLC.pl4 |  |  |
| Ω                      |  |  |
| 12.5                   |  |  |
| п                      |  |  |
| n                      |  |  |
| Interpolation          |  |  |

*Obr. 23 Zobrazenie* č*asu prechodu prúdu I<sup>L</sup> nulou*

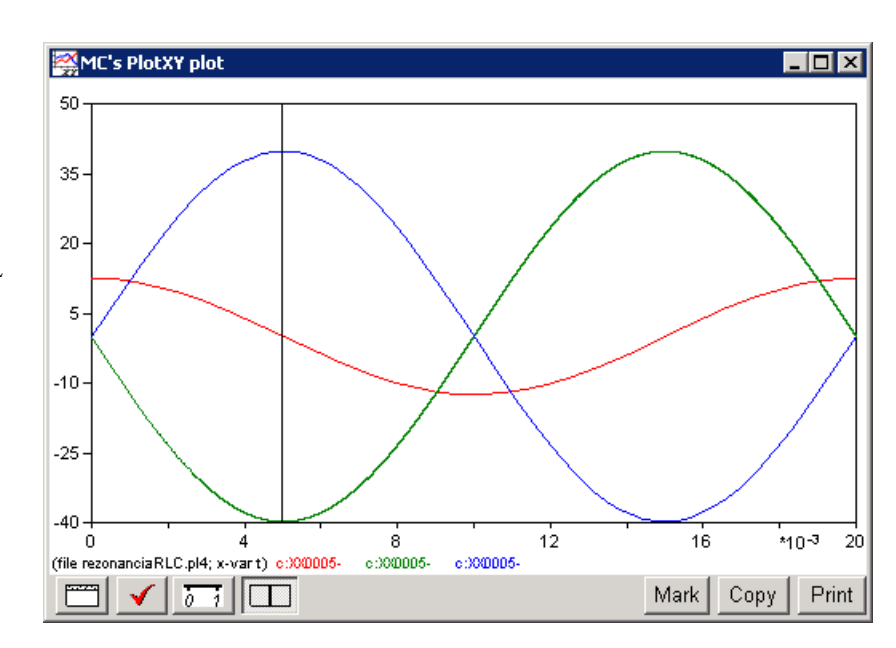

*Obr. 24 Priebeh prúdu IL vo vyššie uvedenom obvode*

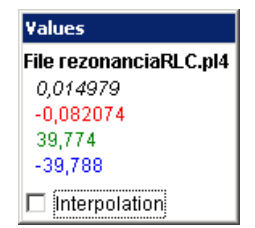

*Obr. 25 Zobrazenie maximálnej hodnoty prúdu I<sup>C</sup>*

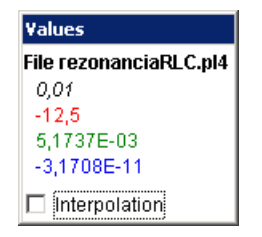

*Obr. 26 Zobrazenie* č*asu prechodu prúdu I<sup>C</sup> nulou*

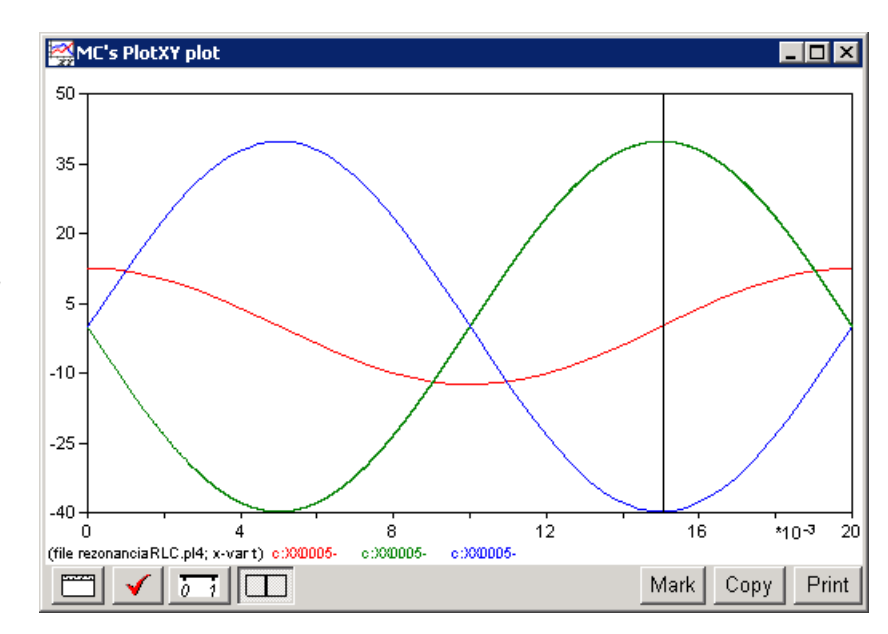

*Obr. 27 Priebeh prúdu IC vo vyššie uvedenom obvode*

Z daných priebehov odčítaných v 1. perióde PlotXY je vidieť, že prúdy prechádzajú nulou v časoch, ktorým zodpovedajú fázové natočenia podľa vzťahu  $\varphi = 360^\circ - \frac{t}{T} \cdot 360^\circ$ (pretože boli odčítané v 1. perióde):

$$
t_1 = 0,01498 \text{ s} \implies \varphi_1 = 360^\circ - \frac{t_1}{T} \cdot 360^\circ = 360^\circ - \frac{0,014979}{0,02} \cdot 360^\circ = 90,4^\circ \approx -269,6^\circ
$$
  
\n
$$
t_2 = 0 \text{ s} \implies \varphi_2 = 360^\circ - \frac{t_2}{T} \cdot 360^\circ = 360^\circ - \frac{0}{0,02} \cdot 360^\circ = 360^\circ \approx 0^\circ
$$
  
\n
$$
t_3 = 0,01 \text{ s} \implies \varphi_3 = 360^\circ - \frac{t_3}{T} \cdot 360^\circ = 360^\circ - \frac{0,01}{0,02} \cdot 360^\circ = 180^\circ \approx -180^\circ
$$

$$
I = I_{\text{max}} \cdot e^{j\frac{t}{T} 360^{\circ}} A
$$
  
\n
$$
I_R = 12, 5 \cdot e^{j\cdot90^{\circ}} A
$$
  
\n
$$
I_L = 39,788 \cdot e^{j\cdot360^{\circ}} = 39,788 \cdot e^{j\cdot0^{\circ}} A
$$
  
\n
$$
I_C = 39,774 \cdot e^{j\cdot180^{\circ}} = 39,774 \cdot e^{-j\cdot180^{\circ}} A
$$
  
\n
$$
U_R = U_L = U_C = U = 125 \cdot e^{j\cdot90^{\circ}} V
$$